# Configurazione e risoluzione dei problemi di Device Mobility Ī

## Sommario

Introduzione **Prerequisiti Requisiti** Componenti usati Premesse **Configurazione** Configurazioni Configurazione dei parametri del servizio Pagina Configurazione telefono **Verifica** Risoluzione dei problemi

# Introduzione

In questo documento viene descritto come configurare e risolvere i problemi relativi alla funzionalità Device Mobility.

## Prerequisiti

### Requisiti

Cisco raccomanda la conoscenza dei seguenti argomenti:

- Servizio Cisco Database Layer Monitor in esecuzione sullo stesso server del servizio Cisco CallManager.
- Servizio Cisco TFTP in esecuzione in almeno un server del cluster.

### Componenti usati

Le informazioni fornite in questo documento si basano sulla versione di Cisco Unified Communications Manager (CUCM): 11.5.1.12018-1

Le informazioni discusse in questo documento fanno riferimento a dispositivi usati in uno specifico ambiente di emulazione. Su tutti i dispositivi menzionati nel documento la configurazione è stata ripristinata ai valori predefiniti. Se la rete è operativa, valutare attentamente eventuali conseguenze derivanti dall'uso dei comandi.

## Premesse

Cisco Device Mobility è una funzione che consente a CUCM di determinare se il telefono si trova nella propria abitazione o in una località di roaming. Utilizza inoltre le subnet IP del dispositivo per determinare la posizione esatta del telefono. Attivando la mobilità dei dispositivi all'interno di un cluster, gli utenti mobili possono spostarsi da un sito all'altro e acquisire le impostazioni specifiche del sito. CUCM utilizza quindi queste impostazioni allocate in modo dinamico per il routing delle chiamate, la sezione codec, la selezione delle risorse multimediali e così via.

Le impostazioni della località modificate in modo dinamico garantiscono che la qualità della voce e l'allocazione delle risorse siano appropriate per la nuova località:

·Quando un utente mobile si sposta in un'altra sede, il controllo di ammissione di chiamata (CAC) può garantire la qualità video e audio con le allocazioni appropriate della larghezza di banda.

·Quando un utente di telefonia mobile effettua una chiamata PSTN, il telefono può accedere al gateway locale anziché al gateway di casa.

·Quando un utente di telefonia mobile chiama il luogo di residenza, CUCM può assegnare il codec appropriato per la regione.

## **Configurazione**

### **Configurazioni**

Attenersi alla procedura seguente per configurare la funzionalità di mobilità dei dispositivi.

Passaggio 1. Abilitare la modalità di mobilità del dispositivo nella pagina Configurazione dei parametri del servizio o Configurazione telefono.

#### Configurazione dei parametri del servizio

- 1. Passare a Sistema > Parametri servizio, in Amministrazione di Cisco Unified Communications Manager.
- 2. Dal server, selezionare il server su cui è in esecuzione il servizio Cisco CallManager.
- 3. Dal **Servizio**, selezionare il **servizio Cisco CallManager**. La Configurazione dei parametri di servizio visualizza la finestra come mostrato nell'immagine:

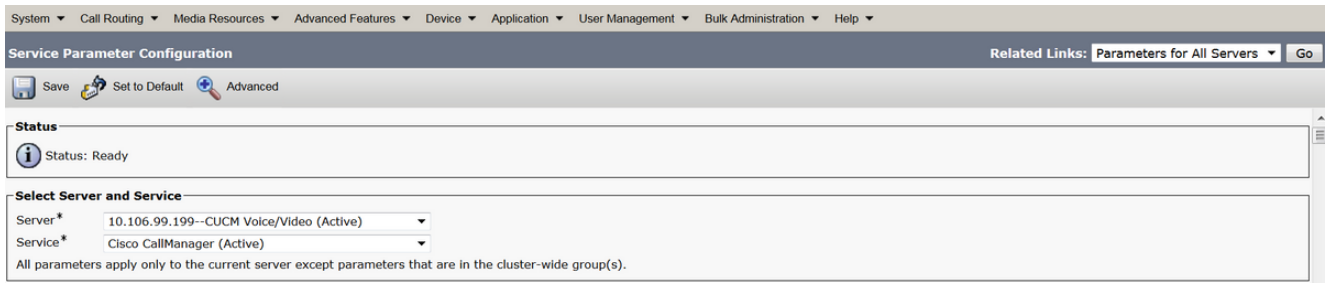

4. Per abilitare il parametro del servizio Device Mobility Mode, selezionare **On**, come mostrato nell'immagine:

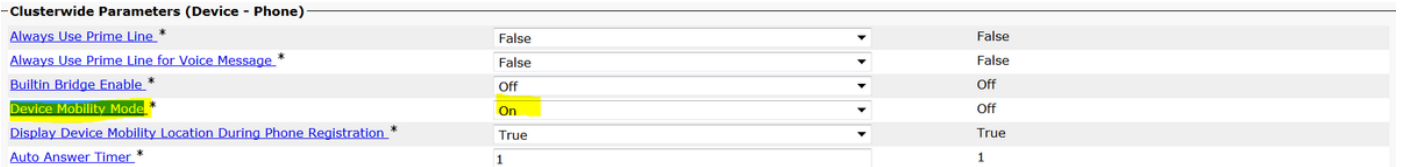

### Pagina Configurazione telefono

- 1. Selezionare Periferica > Telefono in CUCM.
- 2. Individuare e selezionare il dispositivo da configurare per la funzionalità di mobilità del dispositivo.
- 3. Dalla **modalità Device Mobility**, selezionare **On** per abilitare la mobilità dei dispositivi, selezionare Off (Disattivato) per disabilitare la mobilità dei dispositivi oppure Default (Predefinito), per garantire che il telefono utilizzi la configurazione del parametro del servizio Device Mobility Mode (Modalità Device Mobility).

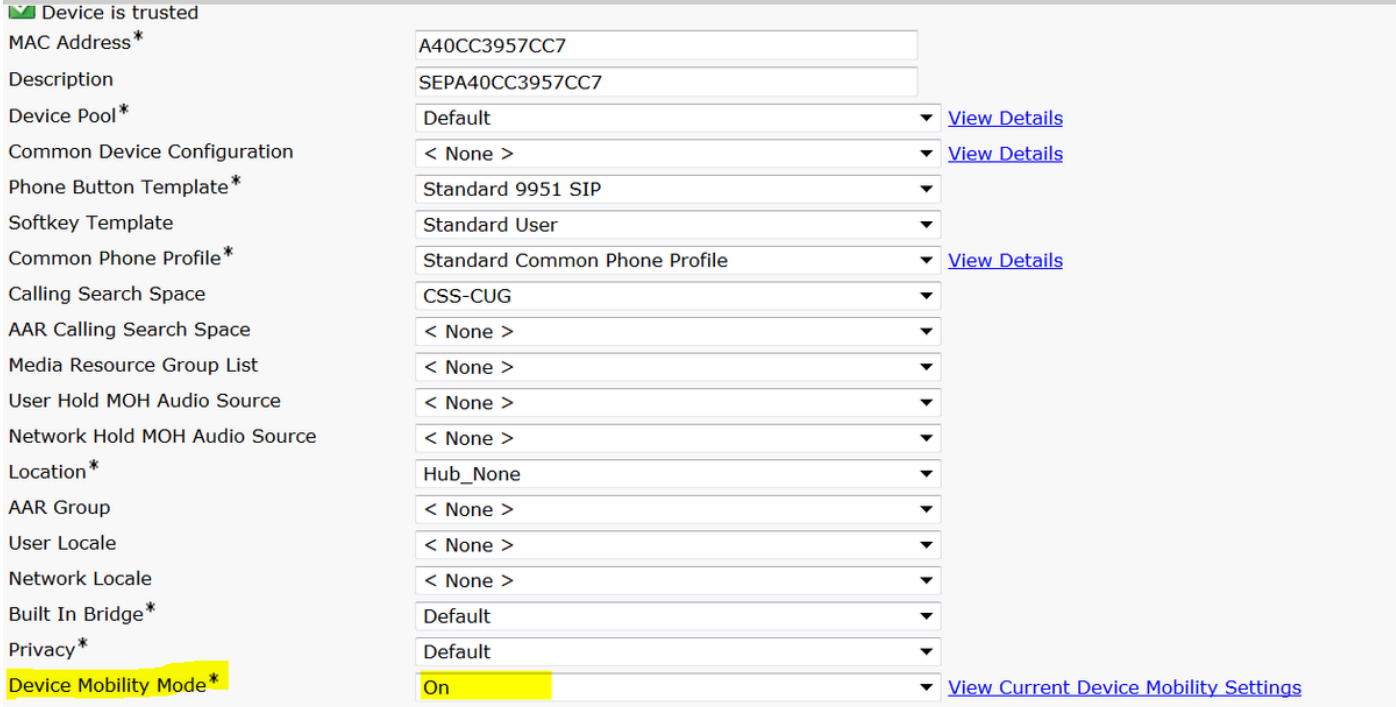

Passaggio 2. Configurare un gruppo di mobilità dispositivi.

1. Selezionare Sistema > Device Mobility > Device Mobility Group, come mostrato nell'immagine:

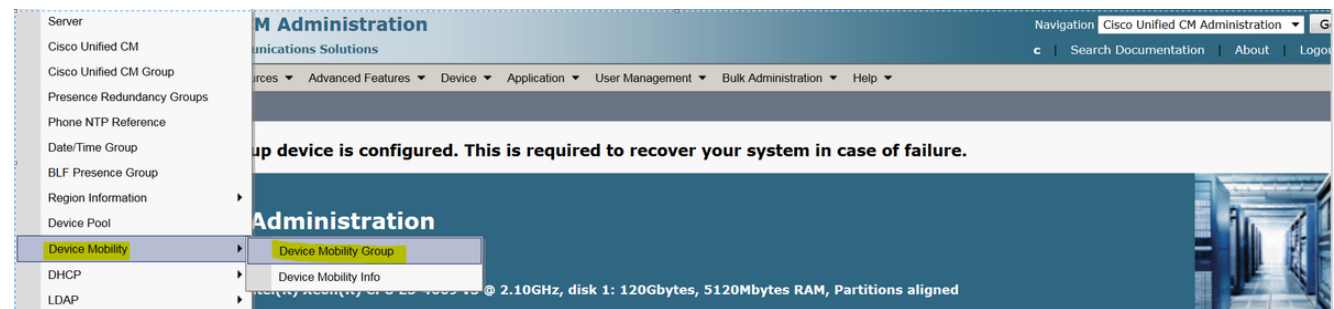

2. Come mostrato nell'immagine, fare clic su Add New (Aggiungi nuovo), quindi immettere il nome e la descrizione.

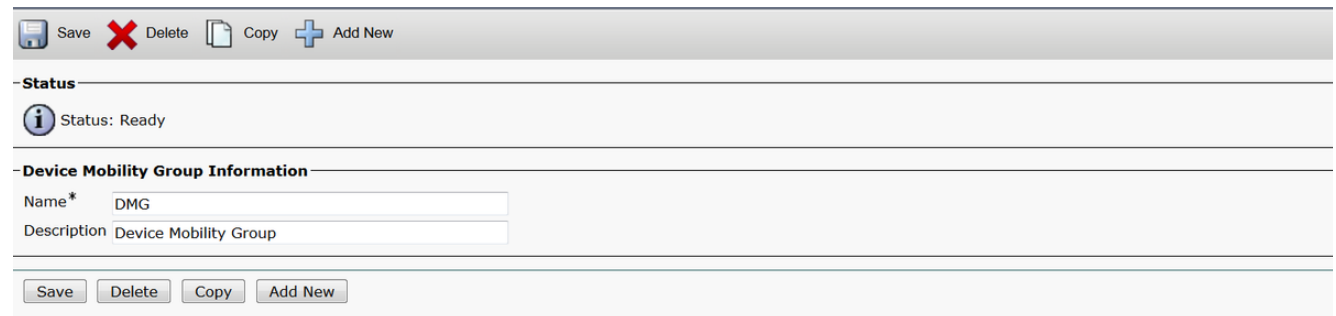

3. Fare clic su Salva per salvare le informazioni sul gruppo di dispositivi mobili nel database. Passaggio 3. Configurare un'ubicazione fisica.

- 1. Passare a Sistema > Posizione fisica.
- 2. Come mostrato nell'immagine, fare clic su Aggiungi nuovo

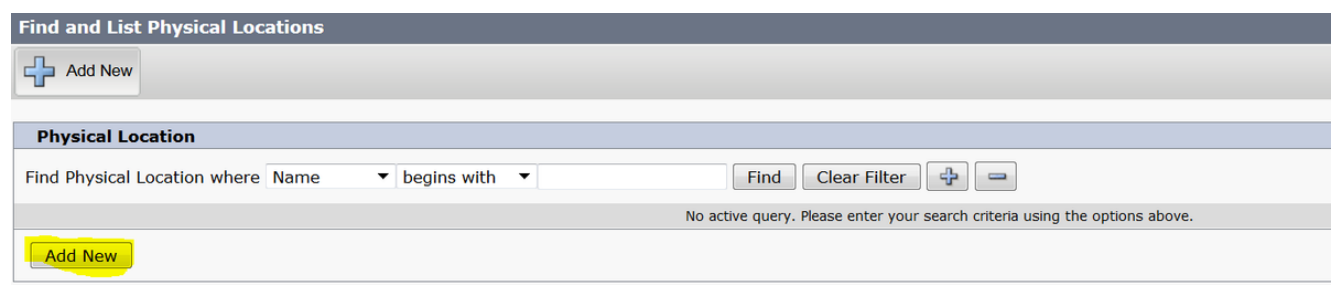

- 3. Immettere il nome e la descrizione.
- 4. Per salvare le informazioni sulla posizione fisica nel database, fare clic su Salva.

Nota: Qui la posizione fisica è semplicemente un'etichetta ma gioca un ruolo importante per selezionare il pool di dispositivi mobili.

Nell'immagine viene mostrato un output di esempio:

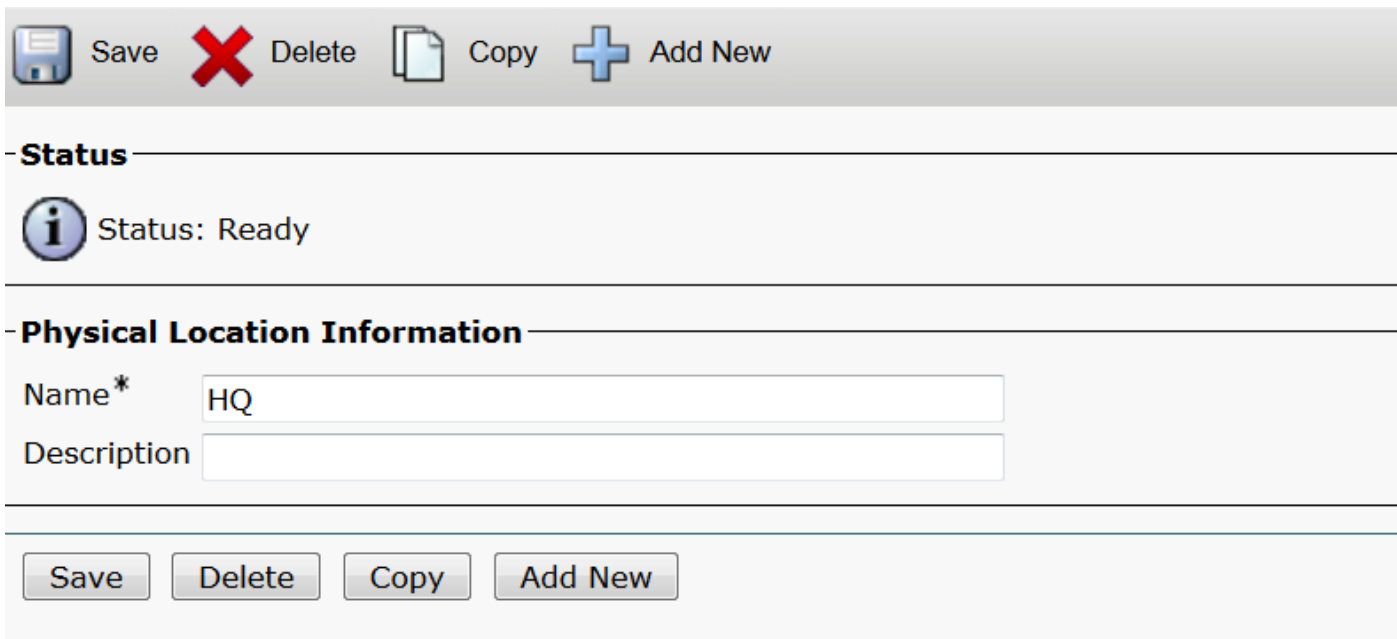

Passaggio 4: Configurare un pool di dispositivi.

- 1. Selezionare Sistema > Pool di dispositivi.
- 2. Qui è possibile trovare o selezionare un pool di dispositivi esistente o creare un nuovo pool di dispositivi.
- 3. Per creare un nuovo pool di dispositivi, fare clic su Aggiungi nuovo.
- 4. Questo è il fattore chiave da considerare durante la configurazione o l'aggiornamento del pool di dispositivi esistente:
- Percorso fisico
- Gruppo di mobilità dispositivi
- Spazio di ricerca per le chiamate di Device Mobility

Nell'immagine viene mostrato un output di esempio:

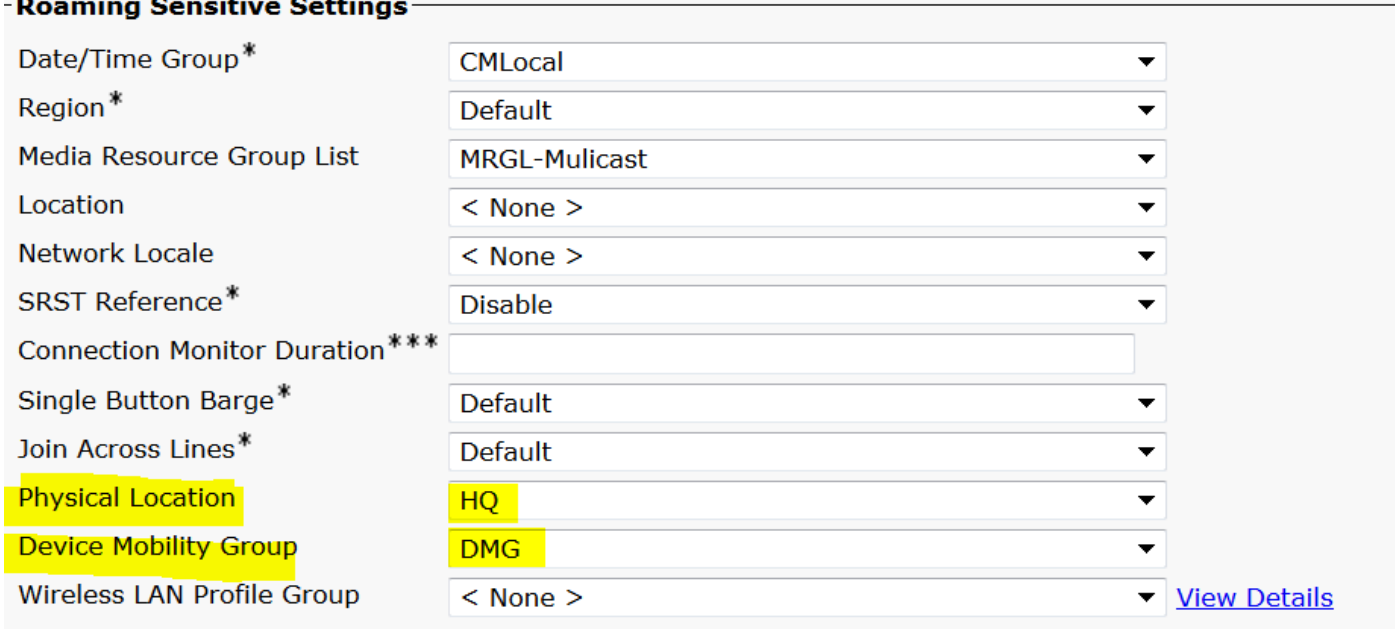

#### Device Mobility Related Information\*\*\*\*-

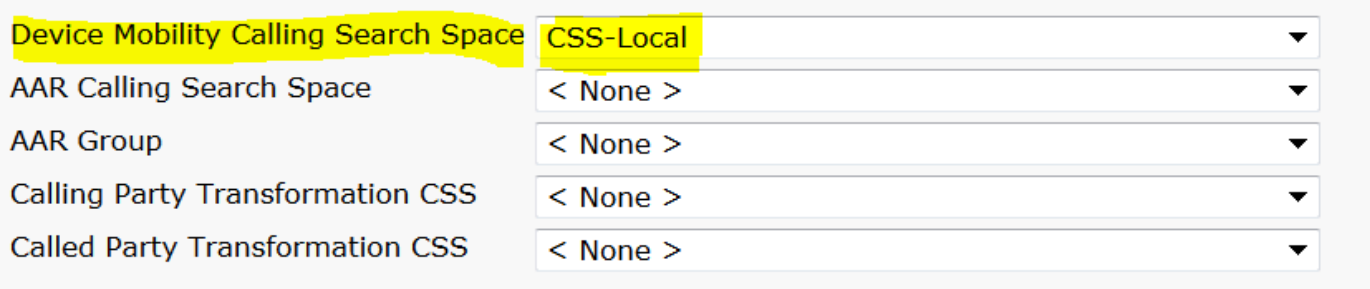

Passaggio 5. Configurazione delle informazioni sulla mobilità dei dispositivi

1. Selezionare Sistema > Device Mobility > Device Mobility Information, come mostrato nell'immagine:

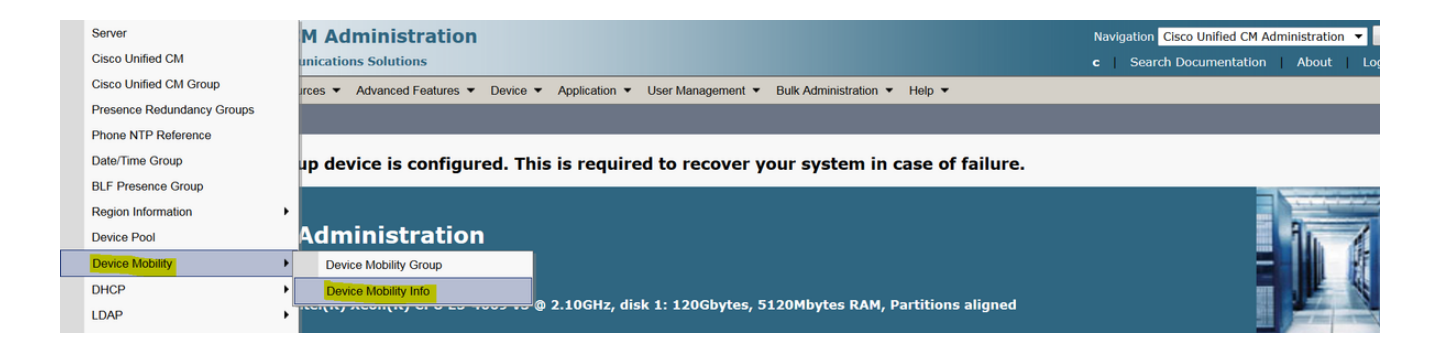

2. Fare clic su Add New -Name -Subnet

Nome: È possibile mantenere il nome desiderato ed è un campo obbligatorio.

Subnet: Subnet indica l'indirizzo iniziale della subnet mask.

Subnet mask (dimensioni bit): Equivale alla subnet mask di rete.

Nota: Se è stato immesso un indirizzo IP non corretto in relazione alla subnet mask CUCM, viene visualizzato il messaggio di errore.

 Pool di dispositivi selezionati: Qui è possibile mantenere il pool di dispositivi che ha la priorità sulla configurazione del pool di dispositivi di casa.

Nell'immagine viene mostrato un output di esempio del comando lab:

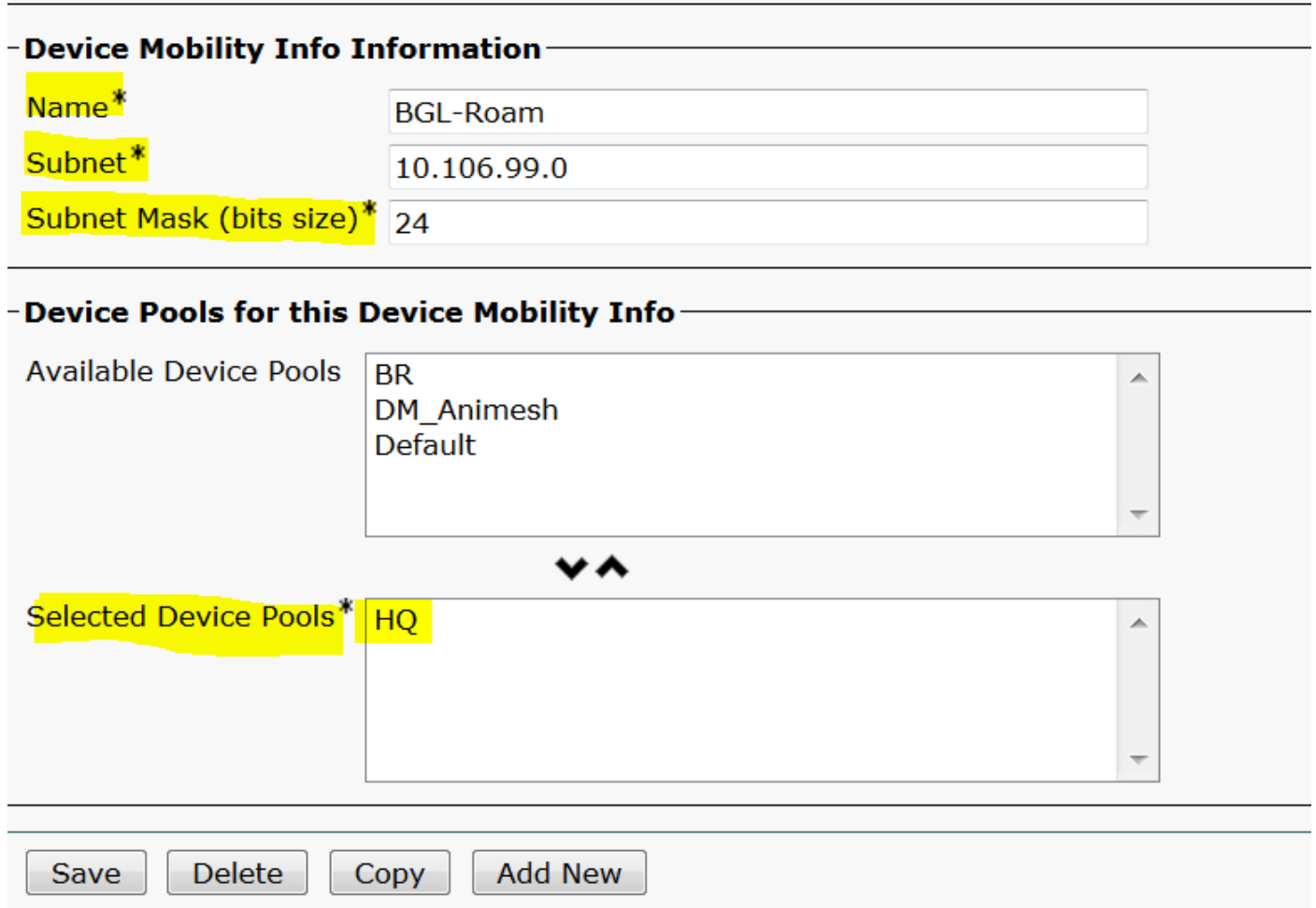

Prendere nota della chiave importante seguente per poter utilizzare la funzionalità di mobilità dei

dispositivi.

- Il dispositivo deve utilizzare "CSS dispositivo" anziché "CSS linea DN.
- Ènecessario configurare un solo gruppo di dispositivi mobili.
- Posizione fisica
- Informazioni sulla mobilità del dispositivo
- CSS roaming per consentire le chiamate per il dispositivo di roaming.

### **Verifica**

- 1. Verificare tutte le configurazioni una volta per utilizzare la mobilità dei dispositivi.
- 2. Nella pagina Configurazione telefono, selezionare Dispositivo > Telefono > Trova il dispositivo e fare clic su Visualizza impostazioni correnti di mobilità del dispositivo. Verificare quindi che il pool di dispositivi mobili corretto sia selezionato in base alle informazioni sulla mobilità dei dispositivi (intervallo di indirizzi IP).

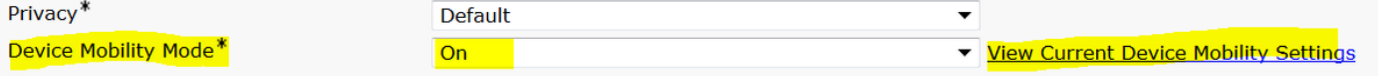

#### -Current Device Mobility Settings-

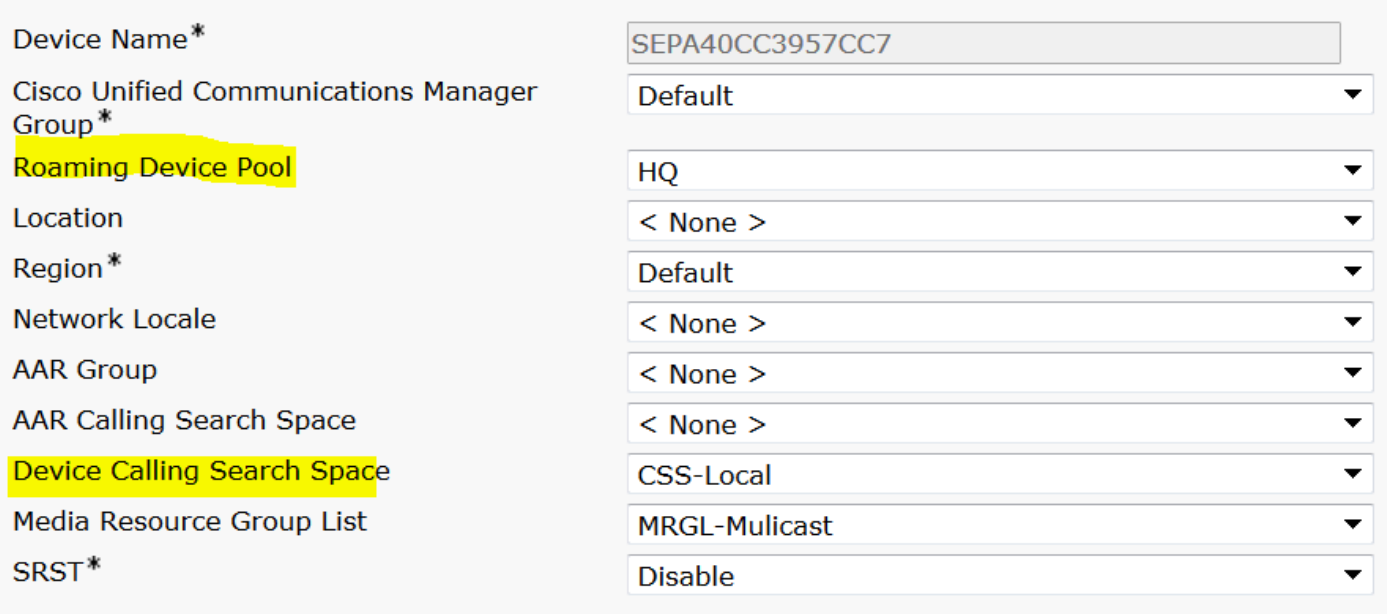

### Risoluzione dei problemi

Scenario: Il telefono IP si trova nel pool di dispositivi predefinito.

Requisito: Quando il telefono si trova in roaming in un'altra località e ottiene l'indirizzo IP nell'intervallo di 10.106.99.23X, deve selezionare il pool di dispositivi della sede centrale come pool di dispositivi mobili e ha bisogno di previledge di chiamata locale.

Soluzione: Qui dobbiamo concentrarci su belows:

Passaggio 1. Verificare innanzitutto se la funzionalità di mobilità del dispositivo è abilitata sul dispositivo.

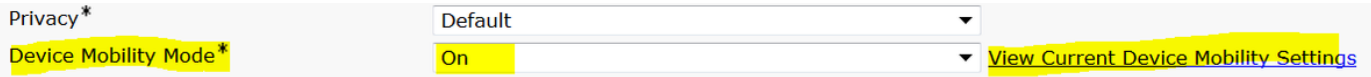

Passaggio 2. Controllare Visualizza impostazioni di mobilità correnti dal telefono nella pagina di configurazione.

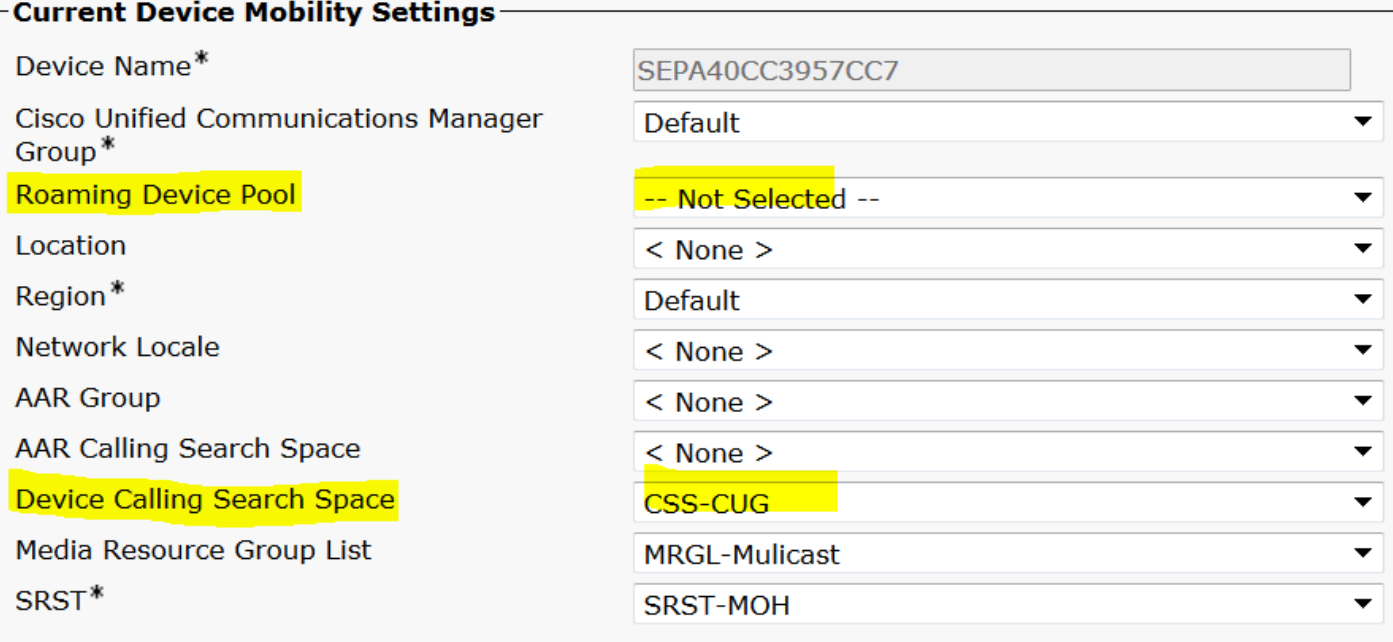

Come per l'output precedente, è possibile che il pool di dispositivi mobili non sia selezionato.

Passaggio 3. Controllare le informazioni sulla mobilità dei dispositivi (intervallo di indirizzi IP) configurate correttamente e il pool di dispositivi associato alle informazioni sulla mobilità dei dispositivi.

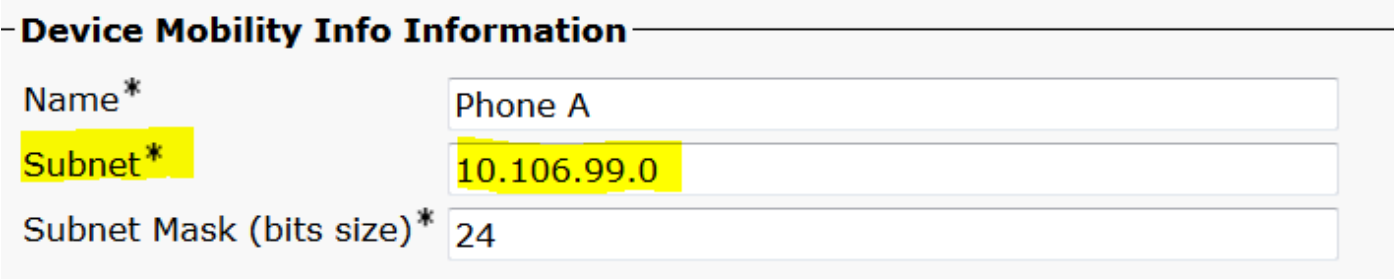

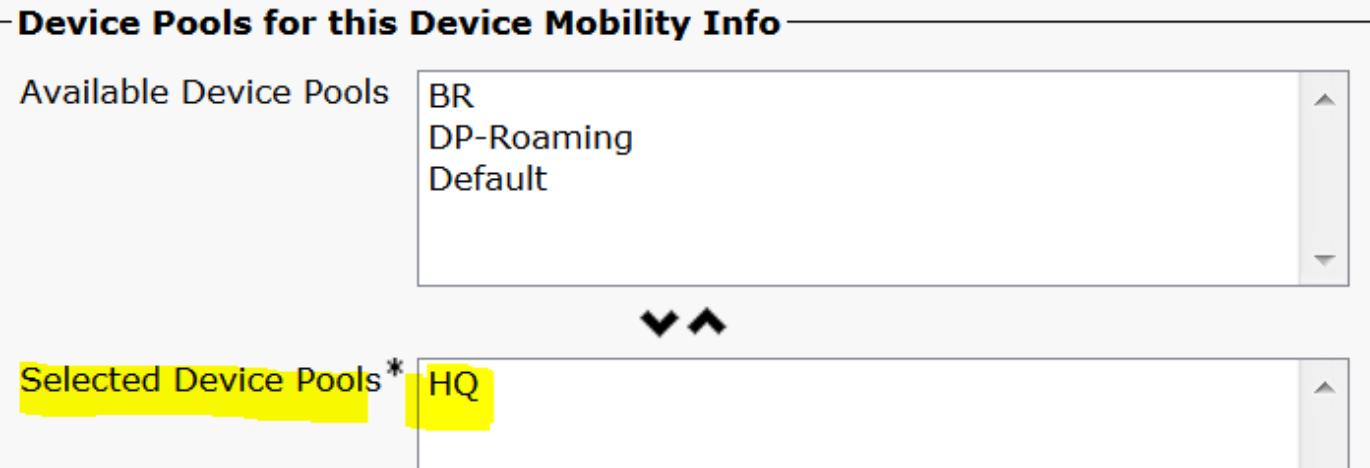

Passaggio 4. Verificare che il pool di dispositivi mobili (qui sede centrale) sia configurato

correttamente.

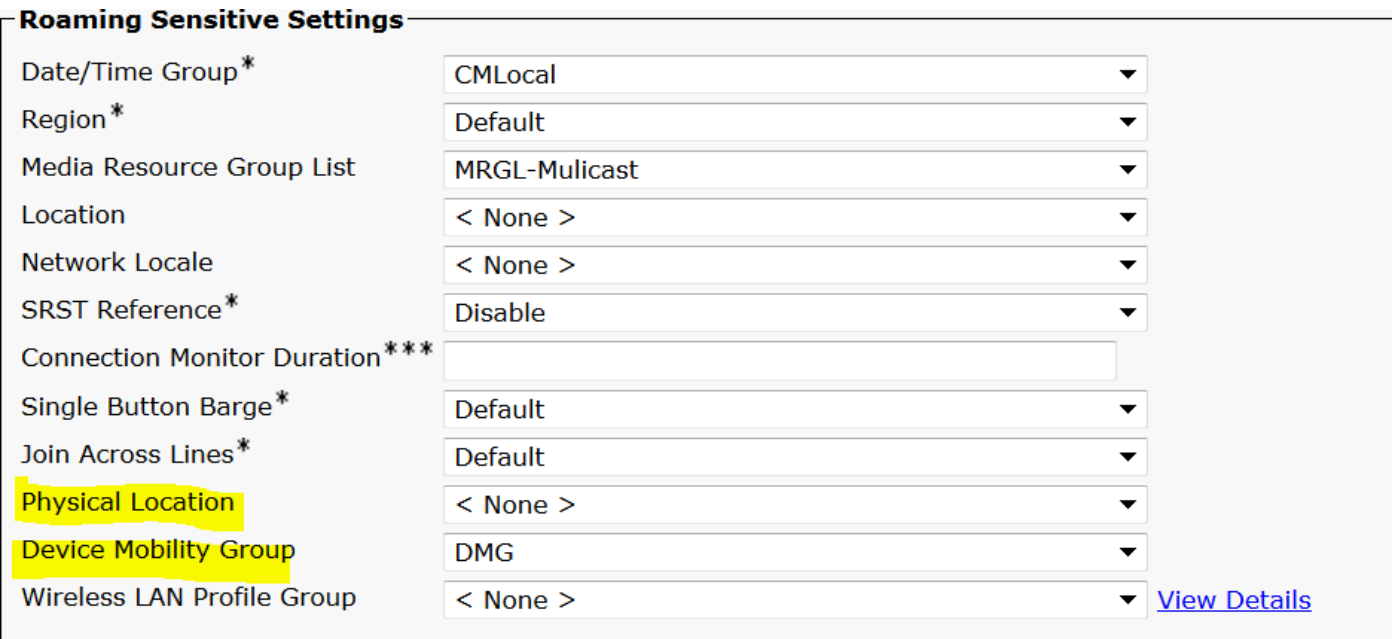

Come indicato nell'output precedente, è possibile che il campo Posizione fisica sia stato impostato su Nessuno e che pertanto il pool di dispositivi mobili non sia selezionato.

Per utilizzare la funzionalità di mobilità dei dispositivi, è necessario confermare la posizione fisica, il gruppo di mobilità dei dispositivi e le informazioni sulla mobilità dei dispositivi configurate correttamente.

Passaggio 5. Aggiornare la configurazione per la posizione fisica nel pool di dispositivi della sede centrale e controllare la pagina Visualizza impostazioni correnti di mobilità dei dispositivi dalla configurazione del telefono.

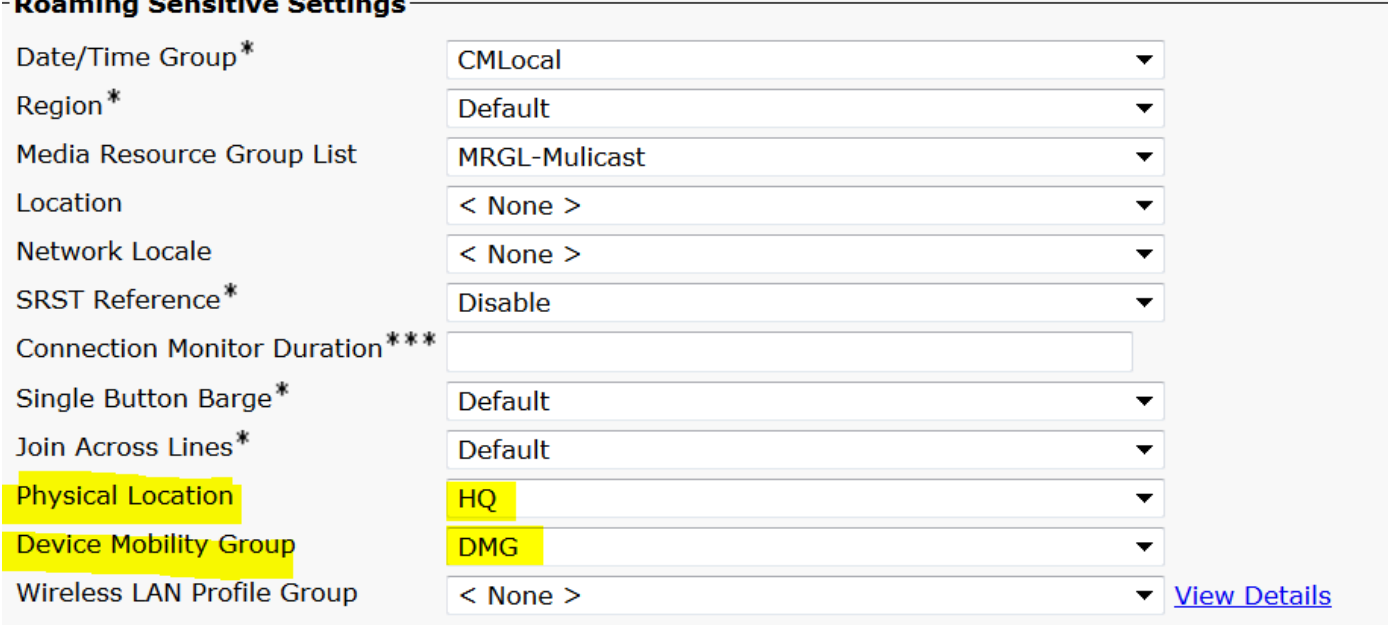

Passaggio 6. Verificare il CSS e la configurazione del pool di dispositivi mobili:

**Contract** 

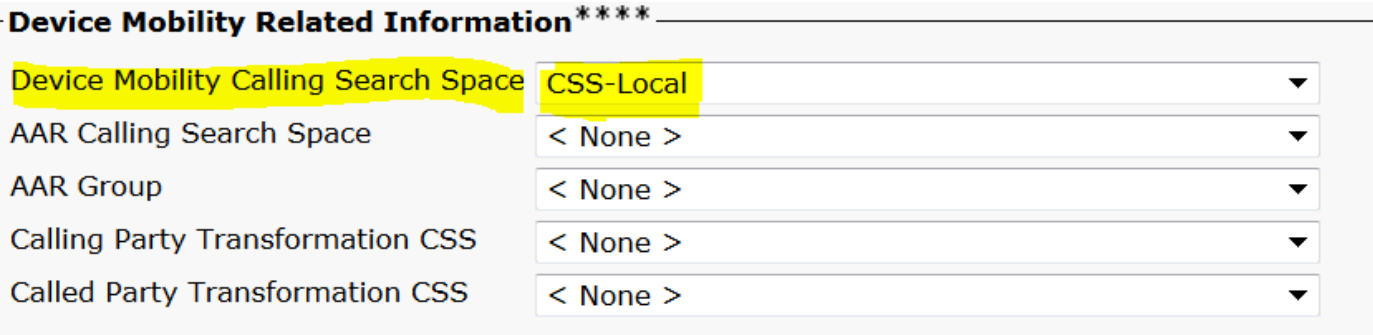

Passaggio 7. Controllare la pagina **Visualizza impostazioni correnti di mobilità dei dispositivi** dalla configurazione telefonica.

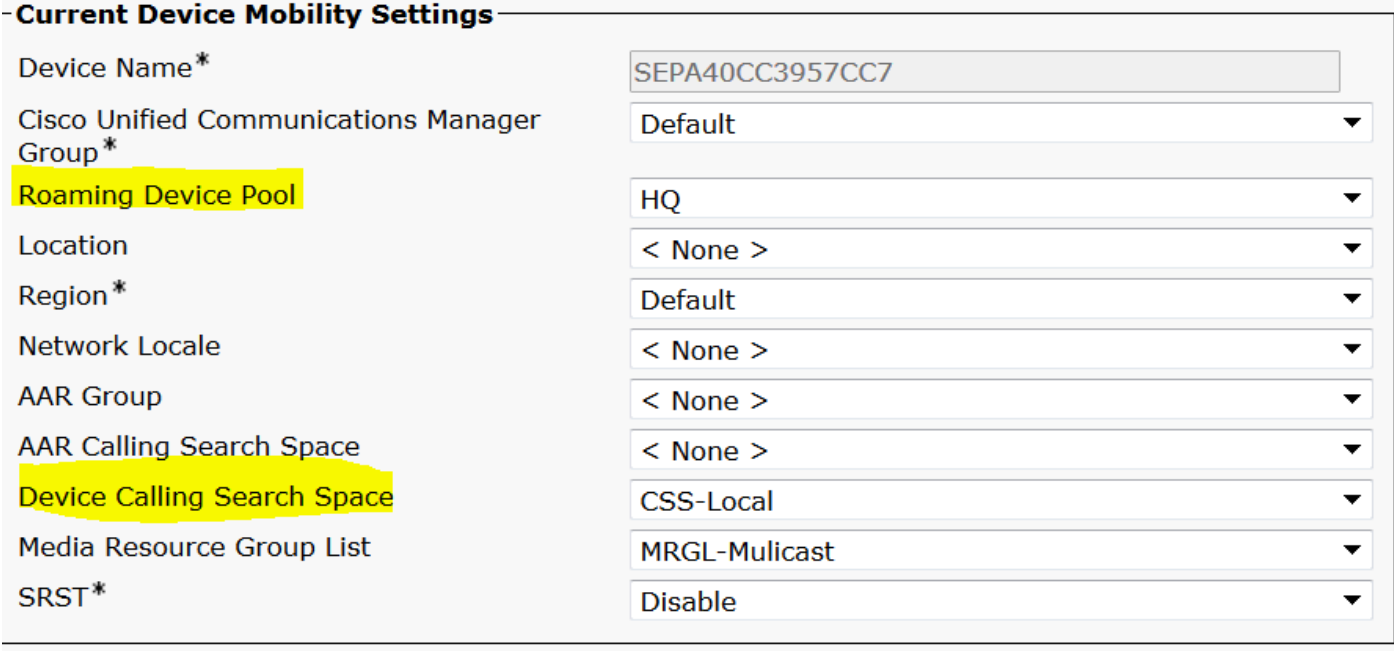